Multimedia **Benutzerhandbuch**  © Copyright 2008 Hewlett-Packard Development Company, L.P.

Microsoft und Windows sind in den USA eingetragene Marken der Microsoft Corporation.

HP haftet nicht für technische oder redaktionelle Fehler oder Auslassungen in diesem Dokument. Ferner übernimmt sie keine Haftung für Schäden, die direkt oder indirekt auf die Bereitstellung, Leistung und Nutzung dieses Materials zurückzuführen sind. HP haftet – ausgenommen für die Verletzung des Lebens, des Körpers, der Gesundheit oder nach dem Produkthaftungsgesetz – nicht für Schäden, die fahrlässig von HP, einem gesetzlichen Vertreter oder einem Erfüllungsgehilfen verursacht wurden. Die Haftung für grobe Fahrlässigkeit und Vorsatz bleibt hiervon unberührt. Inhaltliche Änderungen dieses Dokuments behalten wir uns ohne Ankündigung vor. Die Informationen in dieser Veröffentlichung werden ohne Gewähr für ihre Richtigkeit zur Verfügung gestellt. Insbesondere enthalten diese Informationen keinerlei zugesicherte Eigenschaften. Alle sich aus der Verwendung dieser Informationen ergebenden Risiken trägt der Benutzer. Die Garantien für HP Produkte und Services werden ausschließlich in der zum Produkt bzw. Service gehörigen Garantieerklärung beschrieben. Aus dem vorliegenden Dokument sind keine weiterreichenden Garantieansprüche abzuleiten.

Erste Ausgabe: Juni 2008

Dokument-Teilenummer: 463796-041

### **Produkthinweis**

In diesem Benutzerhandbuch werden die Funktionsmerkmale beschrieben, die von den meisten Modellen unterstützt werden. Einige Funktionen sind auf Ihrem Computer möglicherweise nicht verfügbar.

# **Inhaltsverzeichnis**

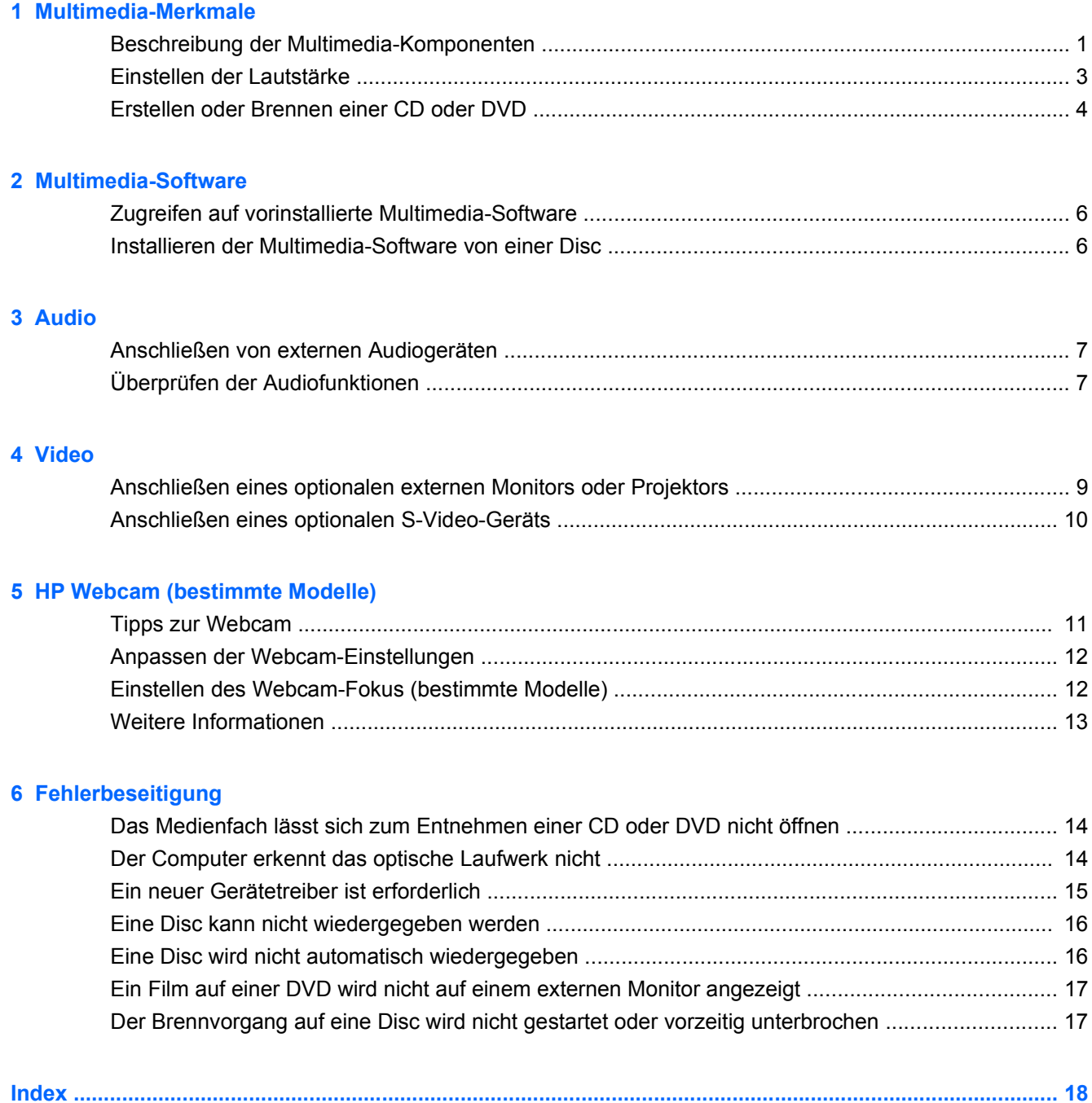

# <span id="page-6-0"></span>**1 Multimedia-Merkmale**

Mit den Multimedia-Merkmalen Ihres Computers können Sie Musik hören sowie Fotos und Videos ansehen. Ihr Computer verfügt möglicherweise über die folgenden Multimedia-Komponenten:

- Integrierte Stereolautsprecher zur Musikwiedergabe
- Integriertes Mikrofon zur Klangaufnahme
- Integrierte HP Webcam zum Aufnehmen von Videos (bestimmte Modelle)
- Vorinstallierte Multimedia-Software, mit der Sie Musik, Filme, Fotos und Videos wiedergeben bzw. anzeigen und organisieren können
- Tastenkombinationen zum schnellen Zugriff auf Multimedia-Aufgaben

**E** HINWEIS: Möglicherweise verfügt Ihr Computer nicht über alle aufgeführten Komponenten.

In den folgenden Abschnitten wird beschrieben, wie Sie die Multimedia-Komponenten Ihres Computers erkennen und verwenden können.

# **Beschreibung der Multimedia-Komponenten**

Die folgende Abbildung und die zugehörige Tabelle beschreiben die Multimedia-Merkmale des Computers.

<span id="page-7-0"></span>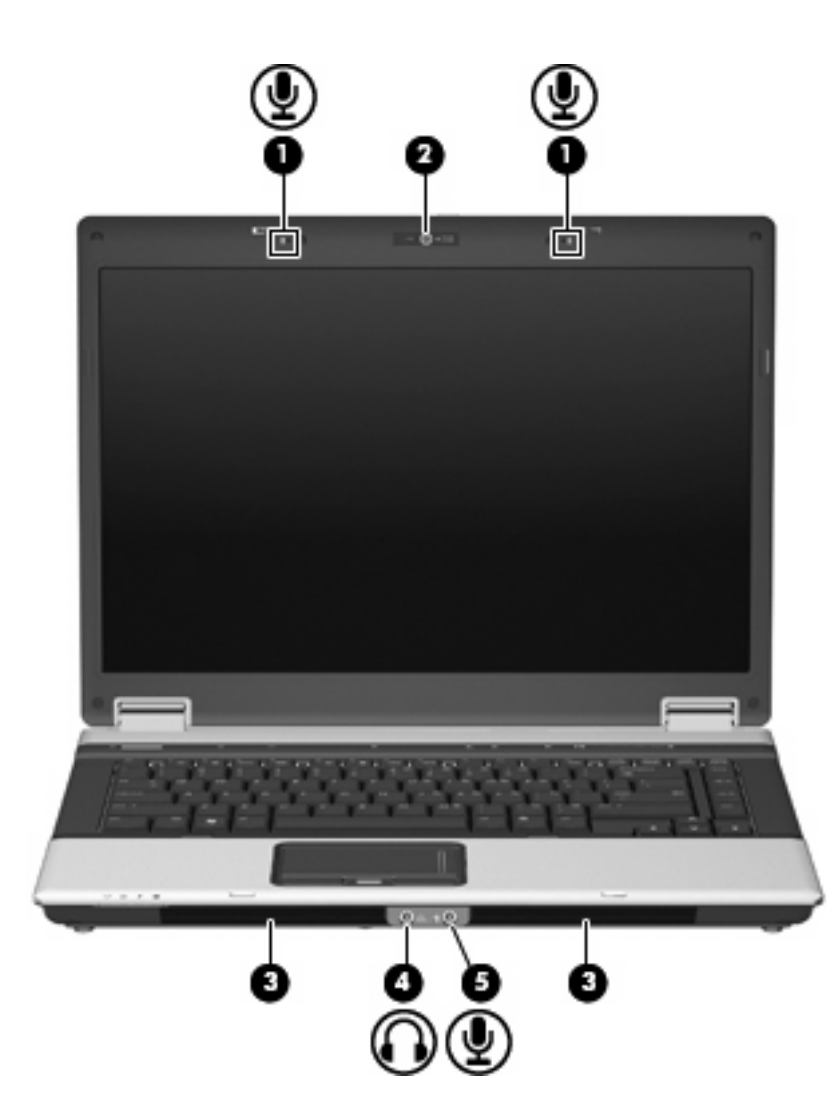

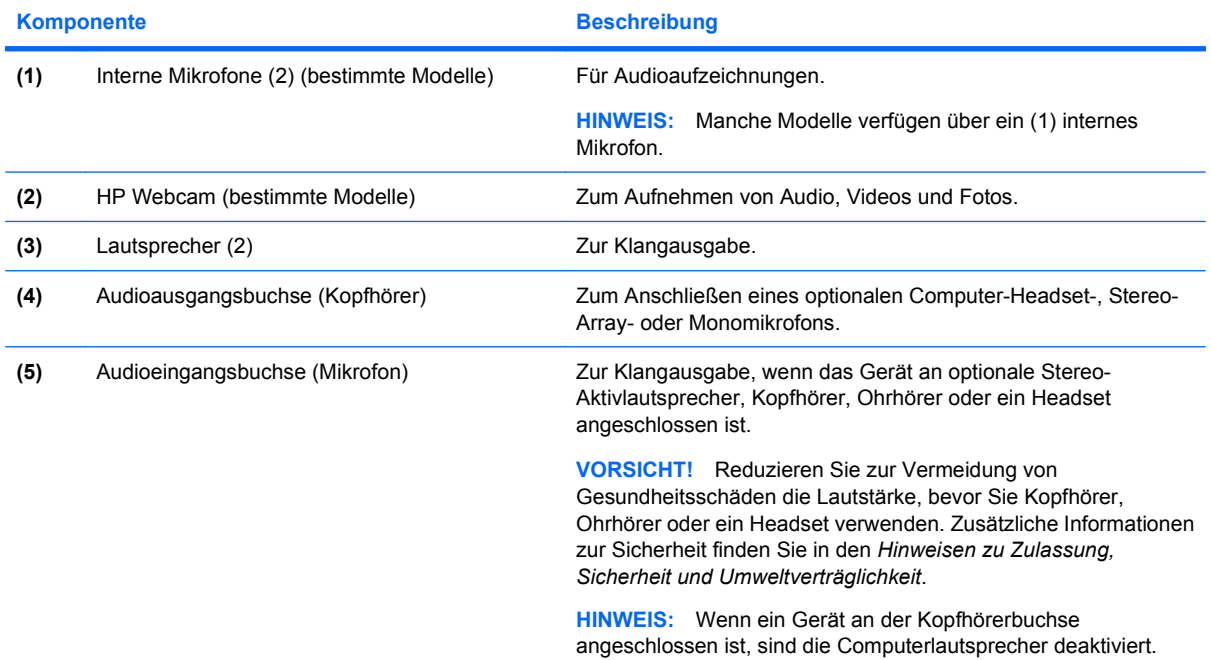

# <span id="page-8-0"></span>**Einstellen der Lautstärke**

Verwenden Sie folgende Bedienelemente zum Einstellen der Lautstärke:

- Lautstärketasten des Computers (bestimmte Modelle):
	- Drücken Sie die Stummschalttaste **(1)**, um die Lautsprecher stummzuschalten oder wieder zu aktivieren.
	- Streichen Sie zum Verringern der Lautstärke mit dem Finger von rechts nach links über den berührungsempfindlichen Lautstärkeregler **(2)**.
	- Streichen Sie zum Erhöhen der Lautstärke mit dem Finger von links nach rechts über den berührungsempfindlichen Lautstärkeregler **(2)**.

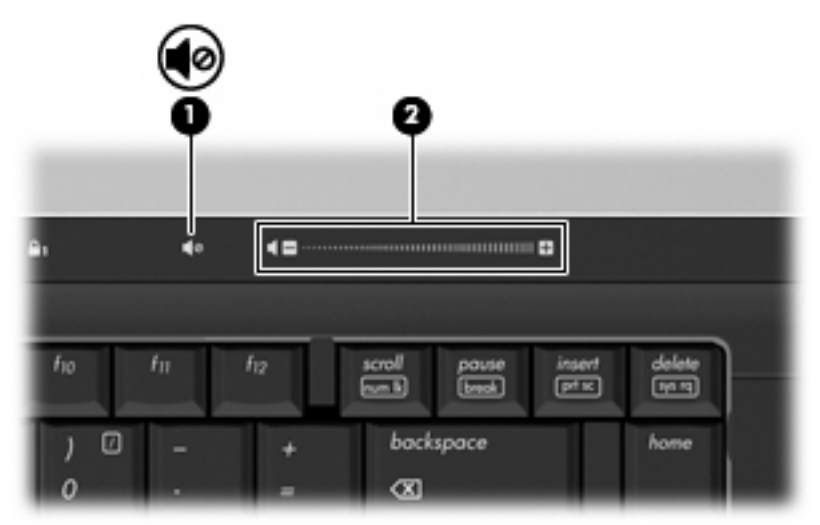

- Windows®-Lautstärkeregelung:
	- **a.** Klicken Sie auf das Symbol **Lautstärke** im Infobereich außen rechts in der Taskleiste.
	- **b.** Erhöhen oder verringern Sie die Lautstärke, indem Sie die Schieberegler nach oben bzw. nach unten justieren. Klicken Sie auf das Symbol **Ton aus**, um die Lautsprecher stumm zu schalten.

– ODER –

- **a.** Klicken Sie im Infobereich mit der rechten Maustaste auf das Symbol **Lautstärke** und anschließend auf **Lautstärkemixer öffnen**.
- **b.** Erhöhen oder verringern Sie die Lautstärke, indem Sie den Schieberegler für die **Lautstärke** in der Lautsprecherspalte nach oben oder unten justieren. Sie können die Lautsprecher auch stumm schalten, indem Sie auf das Symbol **Ton aus** klicken.

Wenn das Symbol **Lautstärke** nicht im Infobereich angezeigt wird, führen Sie die folgenden Schritte aus, um es hinzuzufügen:

- **a.** Klicken Sie mit der rechten Maustaste in den Infobereich und anschließend auf **Eigenschaften**.
- **b.** Klicken Sie auf die Registerkarte **Infobereich**.
- <span id="page-9-0"></span>**c.** Aktivieren Sie unter den Systemsymbolen das Kontrollkästchen **Lautstärke**.
- **d.** Klicken Sie auf **OK**.
- Lautstärkeregelung in Programmen:

In einigen Programmen lässt sich die Lautstärke einstellen.

## **Erstellen oder Brennen einer CD oder DVD**

Wenn es sich bei Ihrem optischen Laufwerk um ein optisches CD-RW-, DVD-RW- oder DVD±RW-Laufwerk handelt, können Sie Daten und Audiodateien, einschließlich MP3- und WAV-Musikdateien, mit Software wie Windows Media Player kopieren. Um Videodateien auf eine CD oder DVD zu kopieren, verwenden Sie MyDVD.

Beachten Sie Folgendes, wenn Sie eine CD oder DVD brennen:

- Bevor Sie eine Disc brennen, speichern und schließen Sie alle geöffneten Dateien, und schließen Sie alle Programme.
- Eine CD-R- oder DVD-R-Disc eignet sich in der Regel am besten zum Kopieren von Audiodateien, da die Daten nach dem Brennen nicht mehr geändert werden können.
- Da einige Stereoanlagen und CD-Player für Autos keine CD-RWs wiedergeben können, brennen Sie Musikdateien auf eine CD-R.
- Eine CD-RW oder DVD-RW eignet sich in der Regel zum Brennen von Datendateien oder Testen von Audio- oder Videoaufnahmen, bevor sie auf eine CD oder DVD gebrannt werden und nicht mehr geändert werden können.
- Die meisten DVD-Player in Heimsystemen unterstützen nicht alle DVD-Formate. Im Benutzerhandbuch Ihres DVD-Players sind die unterstützten Formate aufgeführt.
- Eine MP3-Datei benötigt weniger Speicherplatz als andere Musikdateiformate. Zum Erstellen einer MP3-Disc gehen Sie genauso vor, wie beim Erstellen einer Disc mit Datendateien. MP3-Dateien können nur auf MP3-Playern oder auf Computern mit MP3-Software wiedergegeben werden.

So brennen Sie eine CD oder DVD:

- **1.** Kopieren Sie die Quelldateien in einen Ordner auf Ihrer Festplatte, bzw. laden Sie sie herunter.
- **2.** Legen Sie eine leere CD oder DVD in das optische Laufwerk ein.
- **3.** Wählen Sie **Start > Alle Programme** und die Software, die Sie verwenden möchten.
- **4.** Wählen Sie, welchen CD- bzw. DVD-Typ Sie erstellen möchten Daten, Audio oder Video.
- **5.** Klicken Sie mit der rechten Maustaste auf **Start > Explorer**, um zu dem Ordner zu navigieren, in dem die Quelldateien gespeichert sind.
- **6.** Öffnen Sie den Ordner, und ziehen Sie die Dateien auf das Laufwerk, das die leere optische Disc enthält.
- **7.** Starten Sie den Brennvorgang nach den Anleitungen des ausgewählten Programms.

Genaue Anleitungen finden Sie in den Anleitungen des Softwareherstellers, die in der Software, auf einer Disc oder auf der Website des Herstellers bereitgestellt werden.

**ACHTUNG:** Beachten Sie den Urheberrechtsvermerk. Gemäß dem Urheberrechtsgesetz und anderen gesetzlichen Bestimmungen gilt das unberechtigte Kopieren von urheberrechtlich geschütztem Material (u. a. Computerprogramme, Filme, Radiosendungen und Tonaufnahmen), mit Ausnahme von gesetzlich genau definierten Ausnahmen, als strafbare Handlung. Verwenden Sie diesen Computer nicht für solche Zwecke.

# <span id="page-11-0"></span>**2 Multimedia-Software**

Der Computer verfügt über vorinstallierte Multimedia-Software, mit der Sie Musik, Fotos und Videos wiedergeben bzw. anzeigen können. Der folgende Abschnitt enthält ausführliche Informationen über den Zugriff auf die vorinstallierte Software.

# **Zugreifen auf vorinstallierte Multimedia-Software**

So greifen Sie auf vorinstallierte Multimedia-Software zu:

- ▲ Wählen Sie **Start > Alle Programme**, und klicken Sie auf das gewünschte Multimedia-Programm.
- **Follow HINWEIS:** Einige Programme sind in Unterordnern enthalten.

### **Installieren der Multimedia-Software von einer Disc**

So installieren Sie Multimedia-Software von einer CD oder DVD:

- **1.** Legen Sie die Disc in das optische Laufwerk ein.
- **2.** Folgen Sie nach dem Starten des Installationsassistenten den Anleitungen auf dem Bildschirm.
- **3.** Starten Sie den Computer neu, wenn Sie dazu aufgefordert werden.
- **E** HINWEIS: Weitere Informationen zu der im Lieferumfang des Computers enthaltenen Software finden Sie in der Bedienungsanleitung des jeweiligen Software-Herstellers. Diese kann in Form elektronischer Dokumente auf einer Disc der Software, als Online-Hilfe oder auf der Website des Herstellers vorliegen.

# <span id="page-12-0"></span>**3 Audio**

Auf Ihrem Computer können Sie verschiedene Audiofunktionen nutzen:

- Wiedergeben von Musik über Ihre Computerlautsprecher und/oder angeschlossene externe Lautsprecher
- Klangaufzeichnung über die internen Mikrofone oder ein angeschlossenes externes Mikrofon
- Herunterladen von Musikdateien aus dem Internet
- Erstellen von Multimedia-Präsentationen mit Ton und Bild
- Ton- und Bildübertragungen mit Instant Messaging Programmen
- Audio-Streaming (bestimmte Modelle)
- Erstellen oder Brennen von Audio-CDs

### **Anschließen von externen Audiogeräten**

Wenn Sie externe Geräte wie externe Lautsprecher, Kopfhörer oder ein Mikrofon anschließen möchten, lesen Sie die mit Ihrem Gerät mitgelieferten Informationen. Um beste Ergebnisse zu erzielen, beachten Sie Folgendes:

- Stellen Sie sicher, dass das Gerätekabel fest in der entsprechenden Buchse des Computers sitzt. (Kabelanschlüsse sind in der Regel entsprechend den passenden Computerbuchsen farblich gekennzeichnet.)
- Stellen Sie sicher, dass alle erforderlichen Treiber für das externe Gerät installiert sind.
- **EX** HINWEIS: Ein Treiber ist ein erforderliches Programm, das die Signale zwischen dem Gerät und dem damit verwendeten Programm "übersetzt".

## **Überprüfen der Audiofunktionen**

So überprüfen Sie die Systemklangausgabe auf Ihrem Computer:

- **1.** Wählen Sie **Start > Systemsteuerung**.
- **2.** Klicken Sie auf **Hardware und Sound**.
- **3.** Klicken Sie auf **Sound**.
- **4.** Das Fenster **Sound** wird geöffnet. Klicken Sie auf die Registerkarte **Sounds**. Wählen Sie unter **Programm** ein beliebiges Klangereignis wie einen Piep- oder Signalton, und klicken Sie auf die Schaltfläche **Test**.

Der Klang sollte über die Lautsprecher oder angeschlossenen Kopfhörer zu hören sein.

So überprüfen Sie die Aufnahmefunktionen Ihres Computers:

- **1.** Wählen Sie **Start > Alle Programme > Zubehör > Audiorecorder**.
- **2.** Klicken Sie auf **Aufnahme**, und sprechen Sie in das Mikrofon. Speichern Sie die Datei auf dem Desktop.
- **3.** Öffnen Sie Windows Media Player, und geben Sie die Aufnahme wieder.
- **HINWEIS:** Die besten Ergebnisse bei einer Aufnahme erzielen Sie in einer leisen Umgebung und wenn Sie direkt in das Mikrofon sprechen.
	- ▲ Um die Audioeinstellungen zu bestätigen oder zu ändern, klicken Sie mit der rechten Maustaste auf das Symbol **Sound** in der Taskleiste, oder wählen Sie **Start > Systemsteuerung > Audio**.

# <span id="page-14-0"></span>**4 Video**

Auf Ihrem Computer können Sie verschiedene Videofunktionen nutzen:

- Spiele im Internet spielen
- Bilder und Videos bearbeiten, um Präsentationen zu erstellen
- Externe Videowiedergabegeräte anschließen

### **Anschließen eines optionalen externen Monitors oder Projektors**

Über den Anschluss für einen externen Monitor können Sie ein externes Anzeigegerät, z. B. einen externen Monitor oder einen Projektor, mit dem Computer verbinden.

Um ein Anzeigegerät anzuschließen, schließen Sie das Kabel des Anzeigegeräts an den Anschluss für einen externen Monitor an.

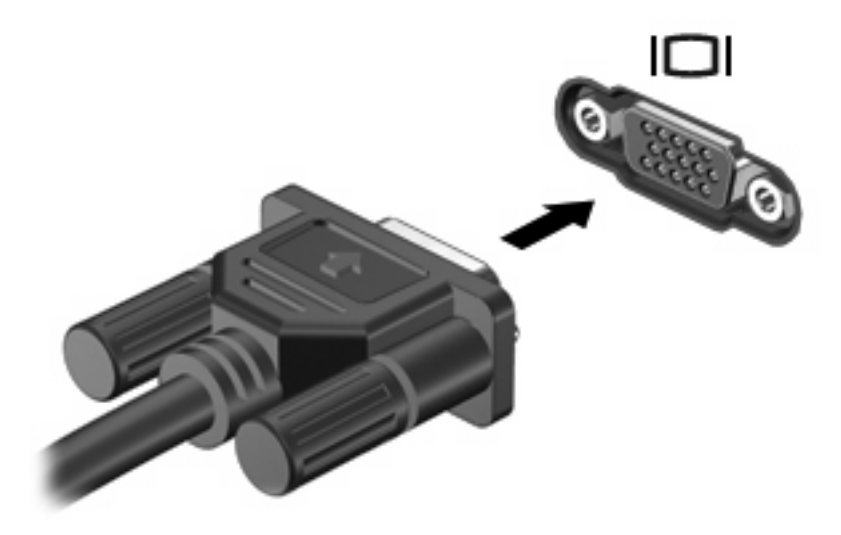

**F** HINWEIS: Wenn ein ordnungsgemäß angeschlossenes externes Anzeigegerät kein Bild anzeigt, drücken Sie die Tastenkombination fn+f4, um die Anzeige auf das Gerät umzuschalten. Drücken Sie die Tastenkombination fn+f4, um die Anzeige zwischen den angeschlossenen Anzeigegeräten umzuschalten.

# <span id="page-15-0"></span>**Anschließen eines optionalen S-Video-Geräts**

Die 4-Pin-S-Video-Ausgangsbuchse verbindet den Computer mit einem optionalen S-Video-Gerät, wie z. B. Fernseher, Videorecorder, Camcorder, Overhead-Projektor oder Video Capture-Karte.

Um Videosignale über die S-Video-Ausgangsbuchse zu übertragen, benötigen Sie ein S-Videokabel, das Sie in den meisten Elektronikgeschäften erwerben können. Wenn Sie Audio- und Videofunktionen kombinieren, wie z. B. Wiedergeben einer DVD auf dem Computer und Anzeigen auf dem Fernseher, benötigen Sie auch ein Standardaudiokabel, das Sie in den meisten Elektronikgeschäften erwerben können. Dieses Kabel müssen Sie an die Kopfhörerbuchse anschließen.

Der Computer unterstützt nur ein S-Videogerät, das an die S-Video-Ausgangsbuchse angeschlossen ist. Gleichzeitig unterstützt er ein Bild auf dem Computerdisplay oder auf einem anderen unterstützten externen Anzeigegerät.

**E** HINWEIS: Die Verbindung über S-Video liefert ein qualitativ besseres Bild als eine Verbindung über Composite-Video.

So schließen Sie ein Videogerät an die S-Video-Ausgangsbuchse an:

**1.** Stecken Sie ein Ende des S-Video-Kabels in die S-Video-Ausgangsbuchse des Computers.

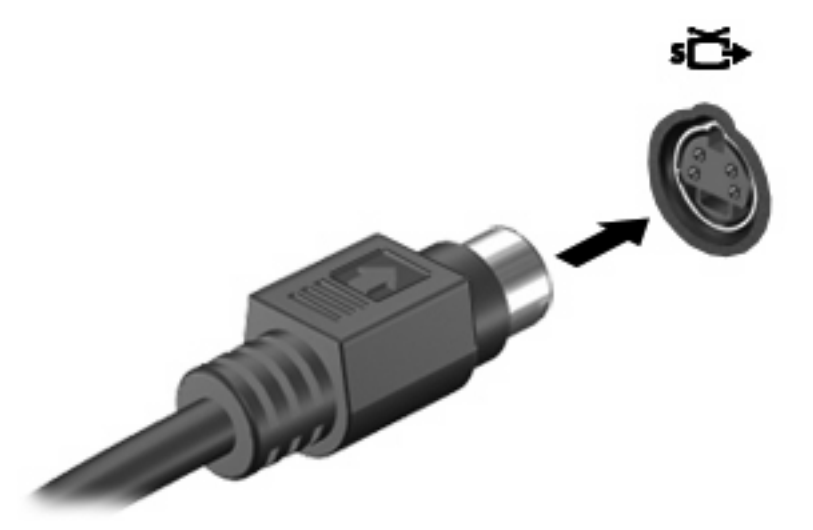

- **2.** Schließen Sie das andere Ende des Kabels an das Videogerät an. Informationen hierzu finden Sie in der Bedienungsanleitung des Geräts.
- **3.** Drücken Sie die Tasten fn+f4, um die Anzeige zwischen den am Computer angeschlossenen Anzeigegeräten umzuschalten.

# <span id="page-16-0"></span>**5 HP Webcam (bestimmte Modelle)**

Ihr Computer verfügt möglicherweise über eine integrierte Webcam, die oben am Display eingebaut ist. Mithilfe der vorinstallierten Software können Sie mit der Webcam Fotos aufnehmen sowie Video- und Audioaufzeichnungen vornehmen. Sie können Fotos, Videoaufzeichnungen oder Audioaufzeichnungen in der Vorschau anzeigen und sie auf der Festplatte des Computers speichern.

Um auf die Webcam und die Webcam-Software zuzugreifen, wählen Sie **Start > Programme > HP Webcam**.

Die Webcam-Software bietet die folgenden Funktionen:

- Video Aufzeichnen und Abspielen von Videos über die Webcam.
- Audio Aufzeichnen und Abspielen von Audioaufnahmen.
- Video-Stream Zur Verwendung mit Instant Message-Software, die UVC (Universal Video Class)- Kameras unterstützt.
- Schnappschüsse Aufnehmen von Fotos.
- HP Presto! Bizcard (bestimmte Modelle) Umwandeln von Visitenkarten in eine nutzbare Datenbank mit Kontaktinformationen.

### **Tipps zur Webcam**

Beachten Sie die folgenden Hinweise zur Verwendung der Webcam, um eine optimale Leistung zu erzielen:

- Stellen Sie sicher, dass Sie die neueste Version eines Instant Message-Programms haben, bevor Sie eine Video-Unterhaltung beginnen.
- Die Webcam funktioniert über manche Netzwerk-Firewalls unter Umständen nicht ordnungsgemäß.
- **Formula HINWEIS:** Wenn Sie beim Anzeigen oder Senden von Multimedia-Dateien an jemanden, der sich in einem anderen LAN oder außerhalb Ihrer Netzwerk-Firewall befindet, Schwierigkeiten haben, deaktivieren Sie die Firewall vorübergehend, führen Sie die gewünschte Aufgabe aus, und aktivieren Sie die Firewall erneut. Um das Problem auf Dauer zu lösen, konfigurieren Sie die Firewall bei Bedarf neu, und passen Sie die Richtlinien und Einstellungen für andere Warnsysteme gegen Angriffe von außen an. Weitere Informationen erhalten Sie beim Netzwerkadministrator oder bei der IT-Abteilung.
- Wenn möglich, platzieren Sie helle Lichtquellen hinter die Webcam und außerhalb des Bildbereichs.

## <span id="page-17-0"></span>**Anpassen der Webcam-Einstellungen**

Sie können die folgenden Einstellungen für die Webcam vornehmen:

- **Helligkeit** Zum Einstellen der Lichtmenge für das Bild. Ein höherer Wert für die Helligkeit ergibt ein helleres Bild. Ein niedrigerer Wert für die Helligkeit ergibt ein dunkleres Bild.
- **Kontrast** Zum Einstellen der Unterscheidung zwischen helleren und dunkleren Bereichen auf dem Bild. Ein höherer Kontrast intensiviert das Bild. Bei einem geringeren Kontrast bleibt zwar mehr vom dynamischen Bereich der Originalinformationen enthalten, das Bild wird aber kontrastärmer.
- **Farbton** Zum Einstellen des Erscheinungsbildes der Farbe, wodurch sie sich von anderen Farben unterscheidet (Eigenschaften, die eine Farbe rot, grün oder blau aussehen lassen). Der Farbton unterscheidet sich von der Sättigung, die die Intensität des Farbtons misst.
- **Sättigung** Zum Einstellen der Farbintensität auf dem endgültigen Bild. Ein höherer Wert für die Sättigung ergibt ein kräftigeres Bild. Ein niedrigerer Wert für die Sättigung ergibt ein feineres Bild.
- **Schärfe** Zum Einstellen der Intensität von Kanten und Konturen auf einem Bild. Ein höherer Wert für die Schärfe ergibt ein schärferes Bild. Ein niedrigerer Wert für die Schärfe ergibt ein weicheres **Bild.**
- **Gamma** Zum Einstellen der Helligkeit der mittleren Graustufen und Tonwerte auf einem Bild. Wenn Sie den Gammawert eines Bilds anpassen, können Sie die Helligkeitswerte der mittleren Grautöne ändern, ohne die Schatten und hellen Bereiche drastisch zu verändern. Ein kleinerer Gammawert lässt Grautöne schwarz und dunkle Farben sogar noch dunkler aussehen.
- **Gegenlichtkompensierung** Kompensierung in Situationen, in denen das Bild aufgrund von zu großen Mengen an Hintergrundlicht unscharf oder silhouettenhaft werden würde.
- **Nachtaufnahmen-Modus** Zum Kompensieren schlechter Lichtverhältnisse.
- **Zoom (bestimmte Modelle)** Zum Einstellen des Zoom-Prozentsatzes für Fotos oder Videos.
- **Horizontal** oder **Vertikal** Zum horizontalen oder vertikalen Drehen des Bilds.
- **50 Hz** oder **60 Hz** Zum Anpassen der Verschlusszeit für eine flimmerfreie Videoaufzeichnung.

Die anpassbaren, voreingestellten Profile für verschiedene Lichtverhältnisse gleichen die folgenden Lichtverhältnisse aus: Glühlampe, Leuchtstofflampe, Halogenlampe, Sonnig, Bewölkt, Nachtaufnahme.

### **Einstellen des Webcam-Fokus (bestimmte Modelle)**

Um den Webcam-Fokus einzustellen, wählen Sie **Start > Alle Programme > HP Webcam > HP Webcam > Einstellungen > Optionen**.

Folgende Fokusoptionen stehen zur Verfügung:

- **Normal** Die Standardeinstellung der Kamera eignet sich für normale Fotos. Bei dieser Einstellung können sich die Objekte in einer Entfernung zur Linse von ca. 1 Meter bis unendlich befinden.
- **Makro** Die Einstellung für Nahaufnahmen, wenn Fotos und Videos mit einem sehr geringen Abstand zwischen Kamera und Objekt aufgenommen werden sollen (bestimmte Modelle).
- **F** HINWEIS: Das Bizcard-Lesegerät (bestimmte Modelle) arbeitet mit der Makroeinstellung.
- **Auto** Die automatische Einstellung, bei der die Kamera-Firmware den Fokusbereich steuert und automatisch zwischen der Normal- und der Makroeinstellung wechselt (bestimmte Modelle).

# <span id="page-18-0"></span>**Weitere Informationen**

Weitere Informationen über die Verwendung der Webcam finden Sie im Hilfe-Menü der Webcam-Software.

# <span id="page-19-0"></span>**6 Fehlerbeseitigung**

In den folgenden Abschnitten werden verschiedene allgemeine Probleme und deren Lösungen beschrieben.

### **Das Medienfach lässt sich zum Entnehmen einer CD oder DVD nicht öffnen**

- **1.** Führen Sie eine aufgebogene Büroklammer **(1)** in die Freigabeöffnung an der Frontblende des Laufwerks ein.
- **2.** Drücken Sie die Büroklammer vorsichtig hinein, bis das Medienfach entriegelt wird, und ziehen Sie es dann vollständig heraus **(2)**.
- **3.** Nehmen Sie die Disc **(3)** aus dem Fach, indem Sie sie an den Kanten anfassen und mit leichtem Druck auf die Spindel entfernen. Fassen Sie die Disc am Rand und nicht an der Disc-Oberfläche an.
- **HINWEIS:** Wenn sich das Medienfach nicht vollständig herausziehen lässt, kippen Sie die Disc vorsichtig beim Herausnehmen.

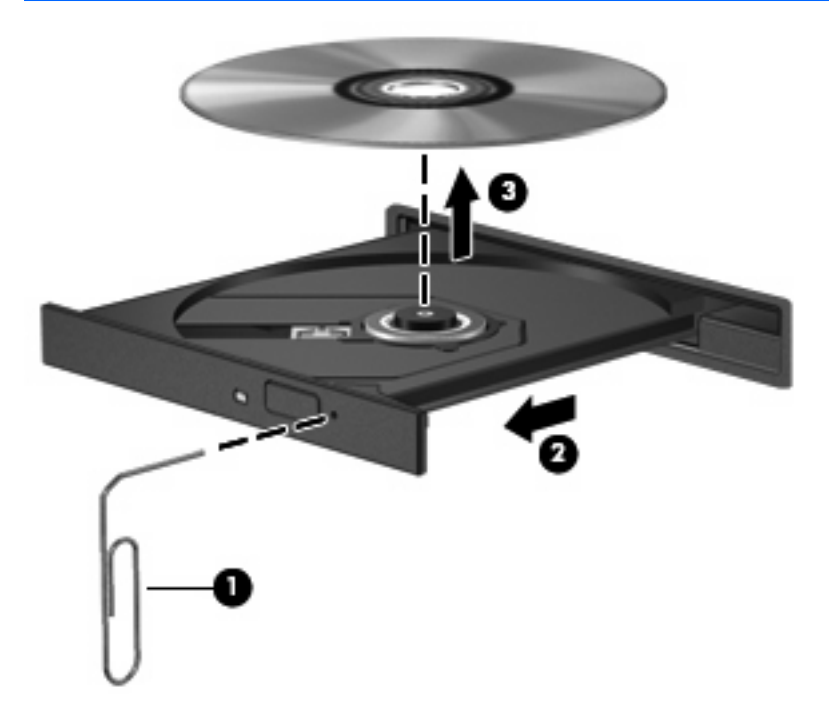

**4.** Schließen Sie das Medienfach, und bewahren Sie die Disc in einer Schutzhülle auf.

### **Der Computer erkennt das optische Laufwerk nicht**

Falls Windows das optische Laufkwerk nicht erkennt, verwenden Sie zur Fehlerbeseitigung den Geräte-Manager. Anschließend müssen Sie den Gerätetreiber aktualisieren, deinstallieren oder zurücksetzen. <span id="page-20-0"></span>So überprüfen Sie Ihr Gerät und die Treiber im Geräte-Manager:

- **1.** Nehmen Sie im optischen Laufwerk eingelegte Discs heraus.
- **2.** Wählen Sie **Start > Systemsteuerung > System und Wartung > Geräte-Manager**. Wenn das Fenster "Benutzerkontensteuerung" geöffnet wird, klicken Sie auf **Weiter**.
- **3.** Klicken Sie im Fenster "Geräte-Manager" auf das Pluszeichen (+) neben Disc Drives (Disc-Laufwerke) oder **DVD/CD-ROM-Laufwerke**, wenn das Minuszeichen (-) noch nicht angezeigt wird. Suchen Sie nach einem Eintrag für ein optisches Laufwerk.
- **4.** Klicken Sie mit der rechten Maustaste auf das optische Gerät, um die folgenden Aufgaben auszuführen:
	- Aktualisieren des Treibers
	- Deinstallieren des Geräts
	- Suchen nach Änderungen an der Hardware: Windows sucht auf Ihrem System nach installierter Hardware und installiert die erforderlichen Standardtreiber.
	- Klicken Sie auf **Eigenschaften**, um zu prüfen, ob das Gerät ordnungsgemäß funktioniert.
		- Klicken Sie auf **Fehlerbeseitigung**, um Fehler zu beheben.
		- Klicken Sie auf die Registerkarte **Treiber**, um Treiber für dieses Gerät zu aktualisieren, zurückzusetzen, zu deaktivieren oder zu deinstallieren.

## **Ein neuer Gerätetreiber ist erforderlich**

#### **Abrufen von Microsoft Gerätetreibern**

Ihr Computer ist so eingestellt, dass automatisch nach Updates für die aktuelle Version des Windows Betriebssystems und anderen Microsoft Produkten gesucht wird und diese installiert werden.

#### **Abrufen von HP Gerätetreibern**

So erhalten Sie HP Gerätetreiber:

- **1.** Wählen Sie **Start > Alle Programme > HP > HP Update**.
- **2.** Klicken Sie im HP Begrüßungsfenster auf **Einstellungen**, und wählen Sie eine Zeit aus, zu der das Utility nach Softwareupdates im Internet suchen soll.
- **3.** Klicken Sie auf **Weiter**, um sofort nach HP Softwareupdates zu suchen.

So verwenden Sie die HP Website:

- **1.** Öffnen Sie Ihren Internetbrowser, und gehen Sie zu [http://www.hp.com/support.](http://www.hp.com/support)
- **2.** Wählen Sie Ihr Land/Ihre Region aus.
- **3.** Klicken Sie auf die Option für Software- und Treiber-Downloads, und geben Sie die Modellnummer Ihres Computers in das Suchfeld ein.
- **4.** Drücken Sie die Eingabetaste, und folgen Sie den Anleitungen auf dem Bildschirm.

### <span id="page-21-0"></span>**Eine Disc kann nicht wiedergegeben werden**

- Speichern Sie Ihre Daten, und schließen Sie alle offenen Programme, bevor Sie eine CD oder DVD abspielen.
- Trennen Sie die Verbindung zum Internet, bevor Sie eine CD oder DVD wiedergeben.
- Achten Sie darauf, dass Sie die Disc ordnungsgemäß einlegen.
- Stellen Sie sicher, dass die Disc sauber ist: Reinigen Sie die Disc ggf. mit gefiltertem Wasser und einem fusselfreien Tuch. Wischen Sie von der Mitte der Disc zur Außenkante.
- Überprüfen Sie, ob auf der Disc Kratzer sind. Wenn Sie Kratzer entdecken, behandeln Sie die Disc mit einem Reparaturprodukt für optische Discs, das in vielen Elektronikfachgeschäften erhältlich ist.
- Deaktivieren Sie den Energiesparmodus, bevor Sie die Disc wiedergeben.

Leiten Sie während des Abspielens einer Disc nicht den Ruhezustand oder den Energiesparmodus ein. In diesem Fall erscheint möglicherweise eine Warnmeldung, in der Sie gefragt werden, ob Sie fortfahren möchten. Klicken Sie auf **Nein**. Dies kann folgende Auswirkungen haben:

- Die Wiedergabe wird fortgesetzt.
- $-$  ODER  $-$
- Das Wiedergabefenster im Multimedia-Programm wird geschlossen. Klicken Sie zum Fortsetzen der Wiedergabe auf die Schaltfläche **Wiedergabe** im verwendeten Multimedia-Programm, und starten Sie die Disc erneut. In manchen Fällen müssen Sie das Programm beenden und dann erneut starten.
- Geben Sie Systemressourcen frei, indem Sie externe Geräte ausschalten, die an den Computer angeschlossen sind.

### **Eine Disc wird nicht automatisch wiedergegeben**

**1.** Klicken Sie auf **Start**, und geben Sie autoplay in das Feld **Suche starten** ein.

Wenn Sie den Begriff eingeben, werden im Teilfenster über dem Feld die Suchergebnisse angezeigt.

- **2.** Klicken Sie im Teilfenster mit den Ergebnissen auf **Autoplay**. Wenn das Fenster "Benutzerkontensteuerung" geöffnet wird, klicken Sie auf **Weiter**.
- **3.** Aktivieren Sie das Kontrollkästchen **Automatische Wiedergabe für alle Medien und Geräte verwenden**, und klicken Sie dann auf **Speichern**.

Wenn Sie nun eine CD oder DVD in das optische Laufwerk einlegen, sollte sie automatisch gestartet werden.

## <span id="page-22-0"></span>**Ein Film auf einer DVD wird nicht auf einem externen Monitor angezeigt**

- **1.** Wenn das Computerdisplay und das externe Anzeigegerät eingeschaltet sind, drücken Sie fn+f4 einmal oder mehrmals, um die Anzeige zwischen den beiden Geräten umzuschalten.
- **2.** Konfigurieren Sie die Anzeigeeinstellungen, um das externe Anzeigegerät als primäres Anzeigegerät festzulegen:
	- **a.** Klicken Sie mit der rechten Maustaste auf eine freie Stelle auf dem Desktop. Wählen Sie **Anpassen > Anzeigeeinstellungen**.
	- **b.** Legen Sie das primäre und das sekundäre Anzeigegerät fest.
	- **EX** HINWEIS: Wenn Sie beide Anzeigegeräte verwenden, erfolgt die Anzeige der DVD nicht auf dem Anzeigegerät, das als sekundäres Anzeigegerät festgelegt wurde.

Weitere Informationen über Multimedia-Fragen, die nicht in diesem Handbuch behandelt werden, finden Sie unter **Start > Hilfe und Support**.

### **Der Brennvorgang auf eine Disc wird nicht gestartet oder vorzeitig unterbrochen**

- Stellen Sie sicher, dass alle anderen Programme geschlossen sind.
- Deaktivieren Sie den Energiesparmodus und den Ruhezustand.
- Stellen Sie sicher, dass Sie das richtige Discformat für Ihr Laufwerk verwenden. Weitere Informationen über Discformate finden Sie in Ihren Benutzerhandbüchern.
- Stellen Sie sicher, dass die Disc korrekt eingelegt ist.
- Wählen Sie eine langsamere Schreibgeschwindigkeit aus, und versuchen Sie es erneut.
- Wenn Sie eine Disc kopieren, speichern Sie die Daten auf der Quelldisc zunächst auf Ihrer Festplatte, bevor Sie versuchen, den Inhalt direkt auf eine neue Disc zu brennen. Brennen Sie anschließend die gespeicherten Daten von Ihrer Festplatte aus.
- Installieren Sie den Treiber für den Discbrenner im Geräte-Manager unter **DVD/CD-ROM-Laufwerke** erneut.

# <span id="page-23-0"></span>**Index**

#### **A**

Anschlüsse, externer Monitor [9](#page-14-0) Audioausgangsbuchse (Kopfhörer), Beschreibung [2](#page-7-0) Audioeingangsbuchse (Mikrofon), Beschreibung [2](#page-7-0) Audiofunktionen [7](#page-12-0) Audiofunktionen überprüfen [7](#page-12-0) Audiogeräte, externe anschließen [7](#page-12-0)

#### **B**

Buchsen Audioausgang (Kopfhörer) [2](#page-7-0) Audioeingang (Mikrofon) [2](#page-7-0) S-Video-Ausgang [10](#page-15-0)

#### **E**

Externe Audiogeräte anschließen [7](#page-12-0) Externer Monitor, Anschluss [9](#page-14-0)

#### **F**

Fehlerbeseitigung Disc brennen [17](#page-22-0) Disc-Wiedergabe [16](#page-21-0) DVD-Filmwiedergabe [17](#page-22-0) HP Gerätetreiber [15](#page-20-0) Medienfach [14](#page-19-0) Optisches Laufwerk, Erkennung [14](#page-19-0) Windows Gerätetreiber [15](#page-20-0)

#### **I**

Internes Mikrofon, Beschreibung [2](#page-7-0)

#### **K**

Kopfhörer [2](#page-7-0) Kopfhörerbuchse (Audioausgang) [2](#page-7-0)

#### **L**

Lautsprecher [2](#page-7-0) Lautstärke einstellen [3](#page-8-0)

#### **M**

Mikrofon, intern [2](#page-7-0) Mikrofonbuchse (Audioeingang) [2](#page-7-0) Monitor anschließen [9](#page-14-0) Multimedia-Komponenten, Beschreibung [1](#page-6-0) Multimedia-Software [6](#page-11-0) Multimedia-Software installieren [6](#page-11-0)

#### **O**

Ohrhörer [2](#page-7-0)

#### **P**

Probleme beseitigen [14](#page-19-0) Projektor anschließen [9](#page-14-0)

**S**

Stummschalttaste [3](#page-8-0) S-Video-Ausgangsbuchse [10](#page-15-0)

#### **T**

Taste, stumm schalten [3](#page-8-0) Tipps zur Webcam [11](#page-16-0)

#### **U**

Überprüfen der Audiofunktionen [7](#page-12-0)

**V**

Videomerkmale verwenden [9](#page-14-0)

#### **W**

Webcam [2](#page-7-0) Webcam, Beschreibung [2](#page-7-0) Webcam, Tipps [11](#page-16-0) Webcam-Einstellungen anpassen [12](#page-17-0) Webcam verwenden [11](#page-16-0)

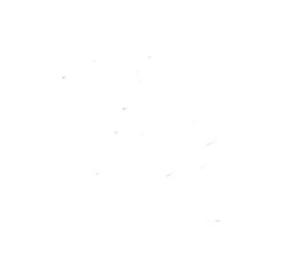